## **Getting Started with WileyPLUS**

**To start using** *WileyPLUS* **you will need to register.** For a video tutorial, go to **www.wileyplus.com/studentfdoc** (click **For Students**, then **How to Register**).

**Step 1:** Go to www.wileyplus.com and search for your school and course with Dr. Walker, as described below.

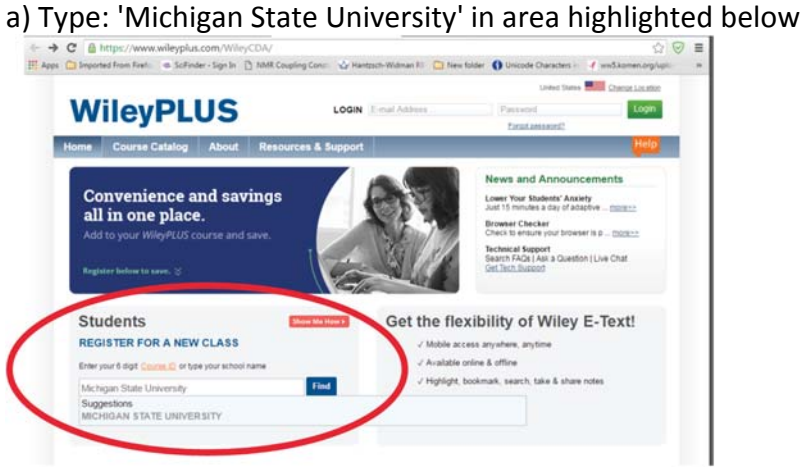

## b) Select: Find c) Select Tab: By Instructor

## **Find Your Class**

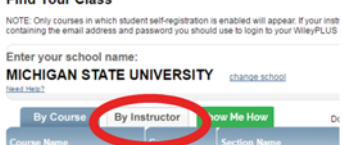

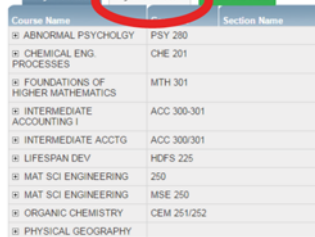

## d) Press (+) symbol to the left of WALKER, KEVIN (only)

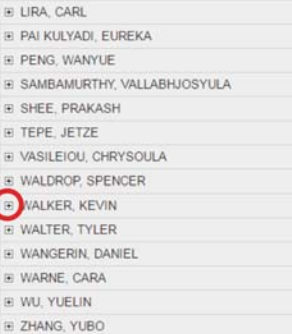

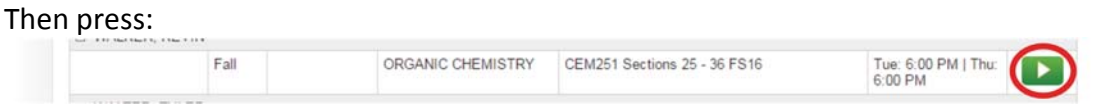

**Step 2:** If you have used *WileyPLUS* before and already have an account, enter the e‐mail address and password associated with your account and click **Log In**. If you do not have a *WileyPLUS* account, click **Create Account**.

‐‐check box indicating "**I agree to these terms**"

**Step 3: Choose from the options presented:** WileyPlus ONLY, or add options you feel fit your budget and study needs. The Popular Choice is circled below:

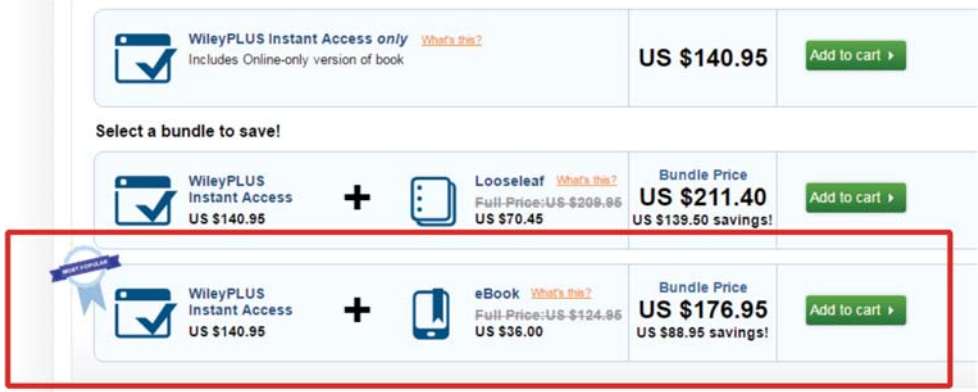

Or use the code from the bookstore

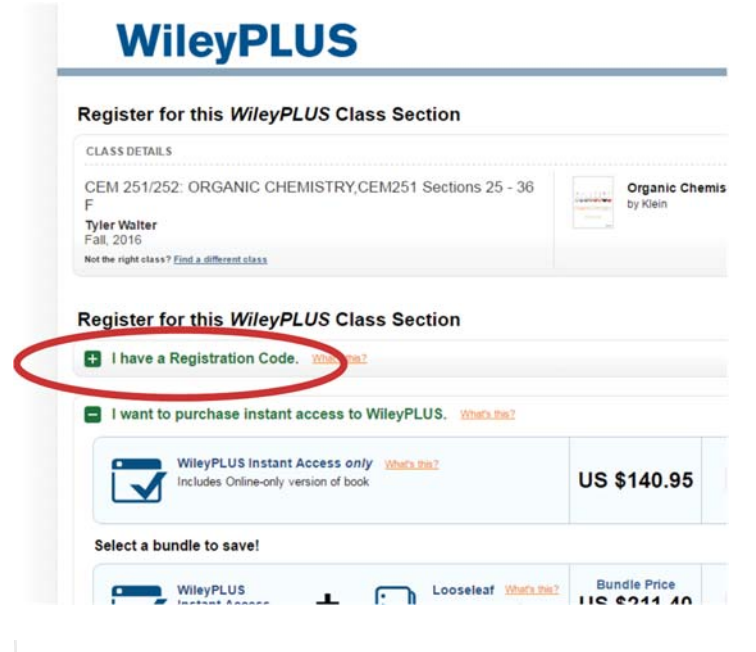